七夕祭り、願いは一つ。平和な日本、贅沢は言わないからみんなが幸せに笑って暮らせる事、短冊に願いを込めて

1. 笹 (今回は、word2007 の互換モードで描きます)

ハートの上に楕円を載せて細い涙型を描き、「曲線」でなぞります。

「塗りつぶしの色」→「標準の色」「黄緑」、「グラデーション」「濃い色のグラデーション」「薄い色のグラデーション」「下方向」 コピーでもう一枚作ります。「グラデーション」「薄い色のグラデーション」「下方向」、濃淡で2色作ります。

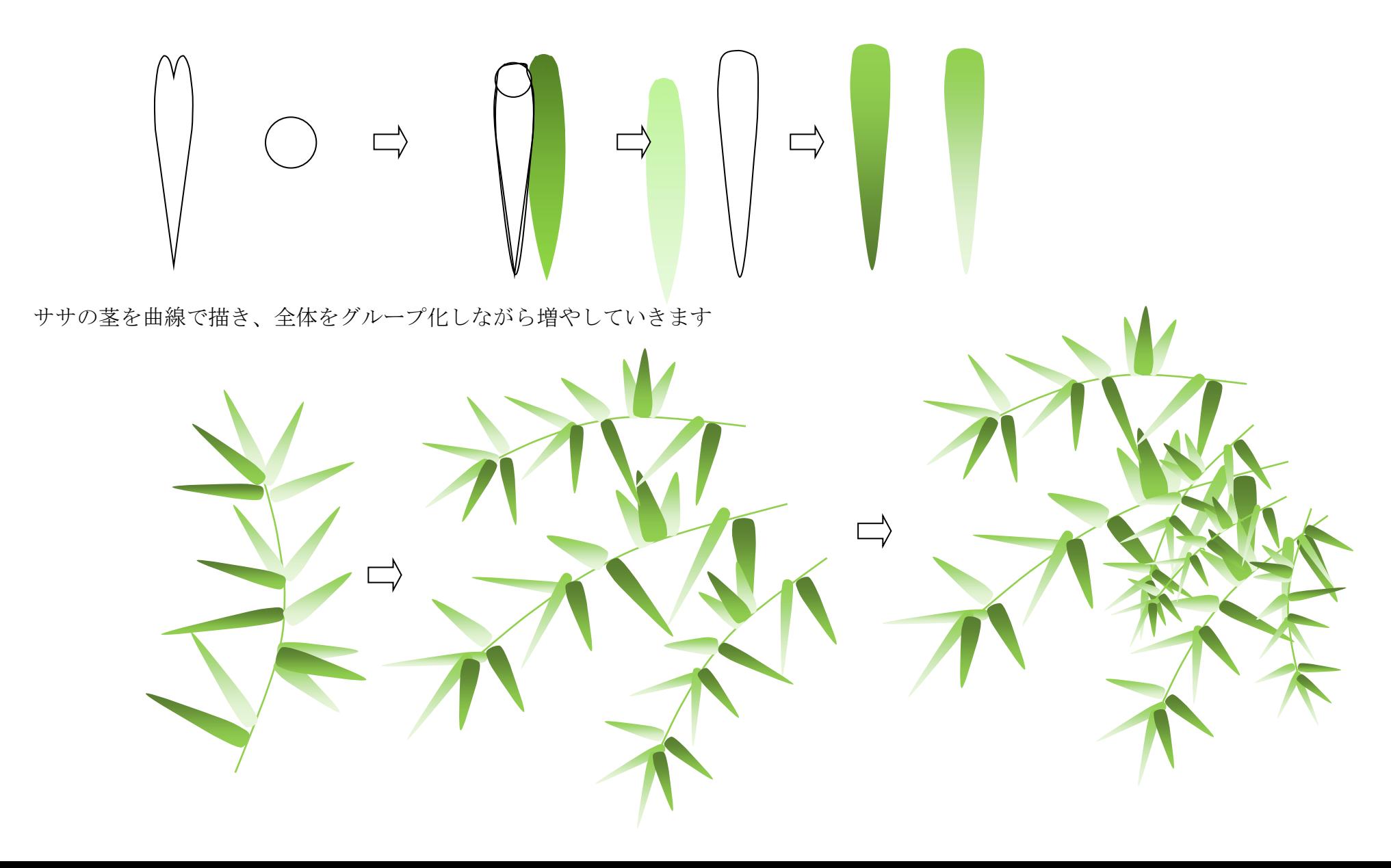

2.短冊

「フローチャート」「記憶データー」幅を縮めます。 「カラーパレット」よりグラデーション「斜め方向」アクセント‐2を選ぶ コピーで一個増やしグラデーション「上方向」アクセント‐1(テクスチャーでもよい)

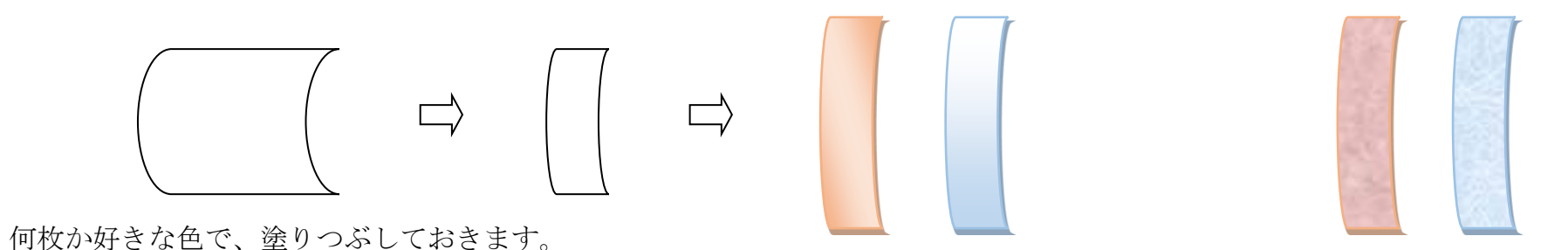

短冊に書く文字は、好きなフォントを使って書きますが、「ワードアート」で描きますので、文字色の変更は「文字の塗りつぶし」で変えます。

文字入れは「挿入」「ワードアート」スタイル6、「形状の変更」「逆矢じり」をクリック

3.飾り物

何種類か、七夕飾りを作ってみましょう。

① わっかつづり

「基本図形」「円/楕円」で楕円を描き、「塗りつぶしなし」にし「3-D 効果」スタイル1

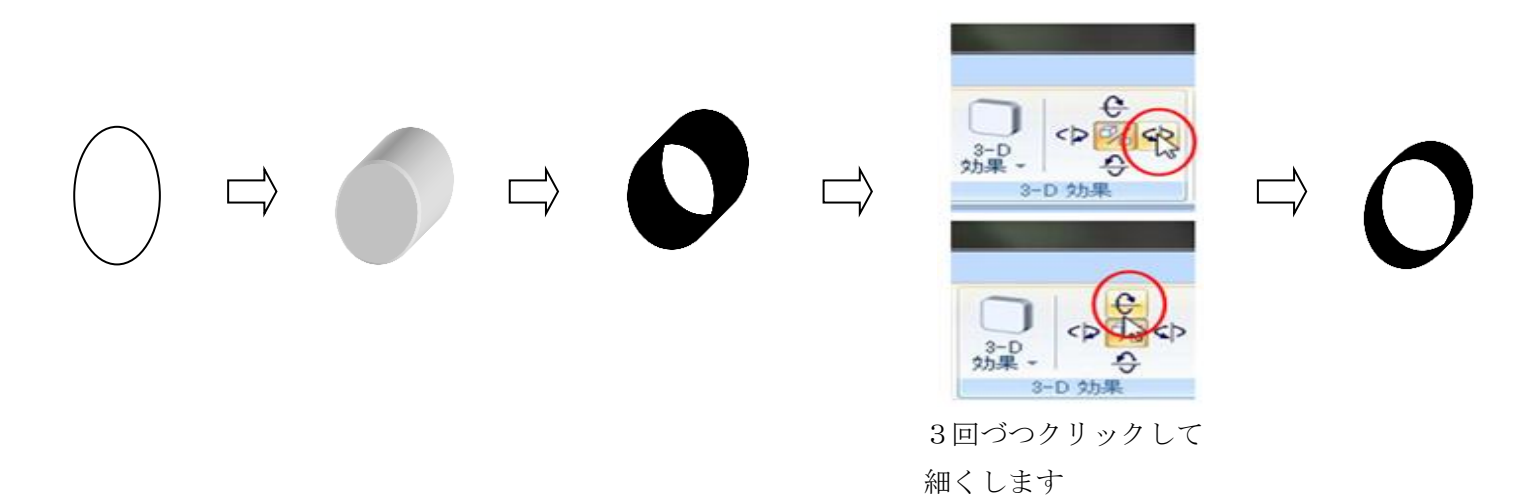

できた輪を「Shift キー」と「Ctrl キー」を押したまま下にドラックし5個の輪を作ります。 「図形の枠線」で下図のように色を付けます。赤、黄色、緑、青、紫

「オブジェクトの選択」で囲み「配置」から「左右中央揃え」「上下に整列」をクリックし (Shift キーを押しているので中央には揃ってはいます) 「グループ化」しておきます。

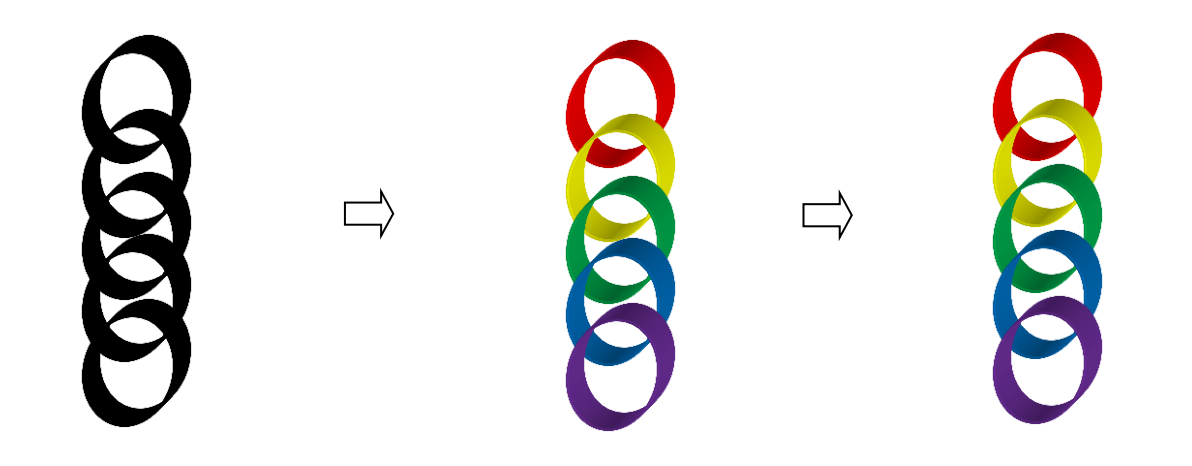

## 出来上がった輪のつづりをコピーして増やします。「図形の変更」から「ひし形」にします

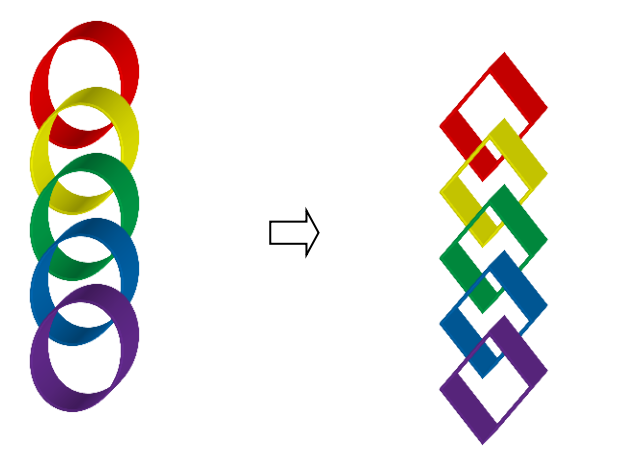

あみかざりとひし形つづりを作ります

「基本図形」「ひし形」をつくります。描いたものを下から上へ Ctrl キーを押しながらドラッグして増やします。「グループ化」しておきましょう 下図のように色を付けてください。コピーして増やし「書式」「図形の変更」「二等辺三角形」出来上がったら下図を参考に色を変えてる

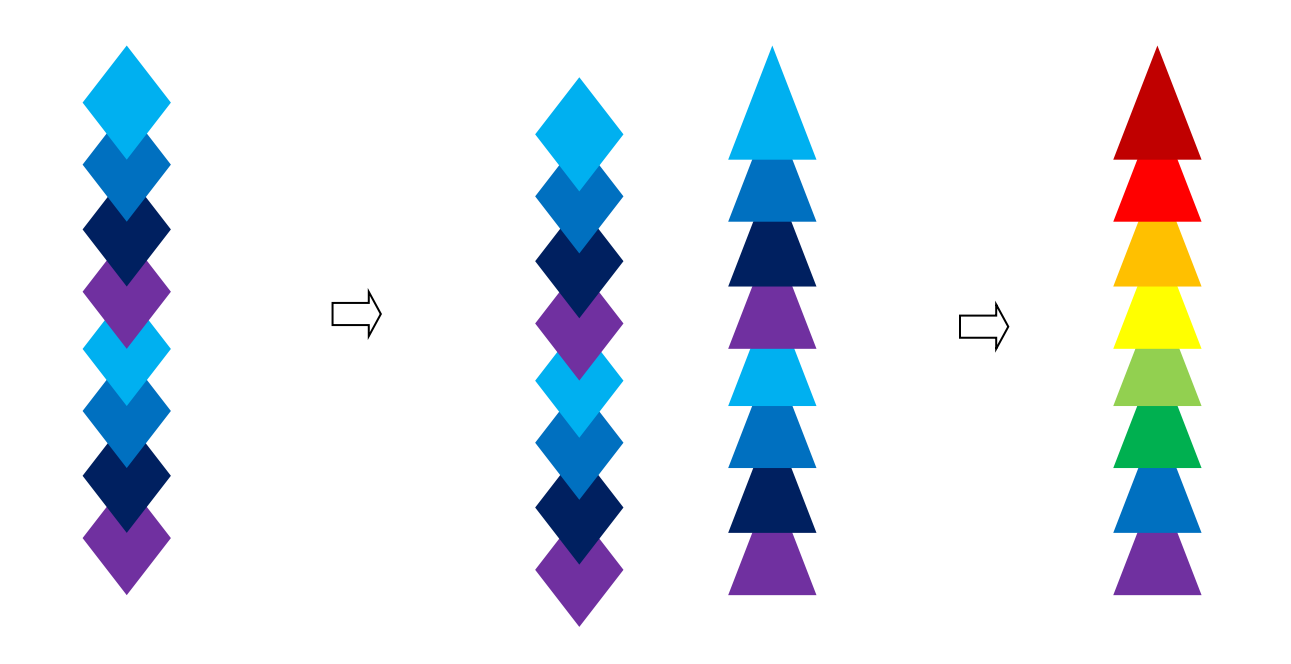

## 吹き流しは、下図を参考にして作ってみてください

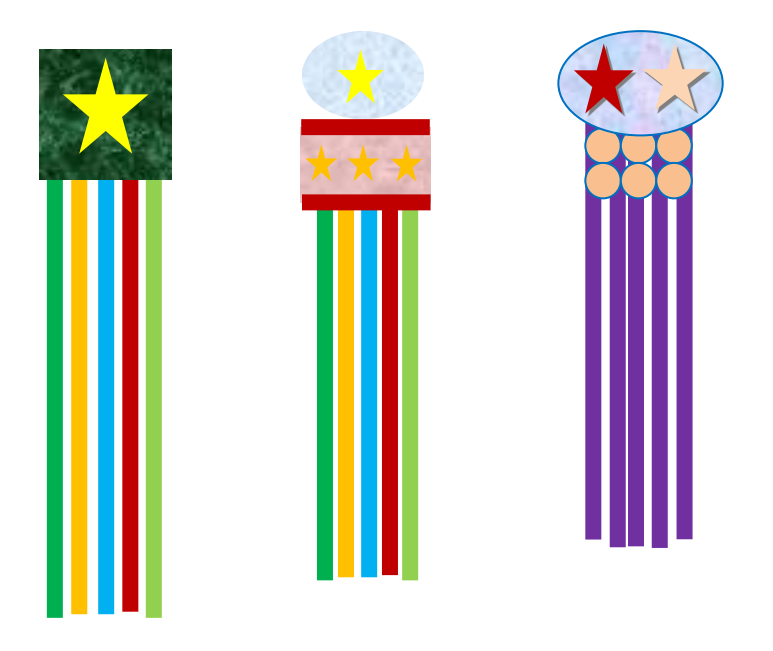

4.夜景 背景 (Word2010 似て保存をして 2010 の機能を使います)

「基本図形」「正方形/長方形」から四角形を描きます。「その他のグラデーション」「塗りつぶし(グラデーション)」「標準スタイル」より「夕闇」を選びます。 「図形の枠線」線なし。

四角形の中に「星とリボン」→「小波」霧を表現します。「図形の効果」ぼかし25ポイント。グレー25%色にする

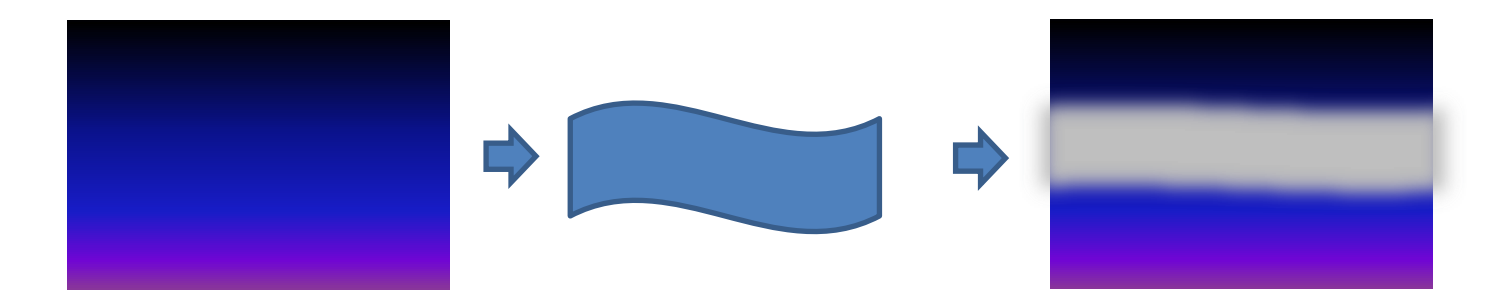

5・まとめ 笹や七夕飾り・星などを配置します。

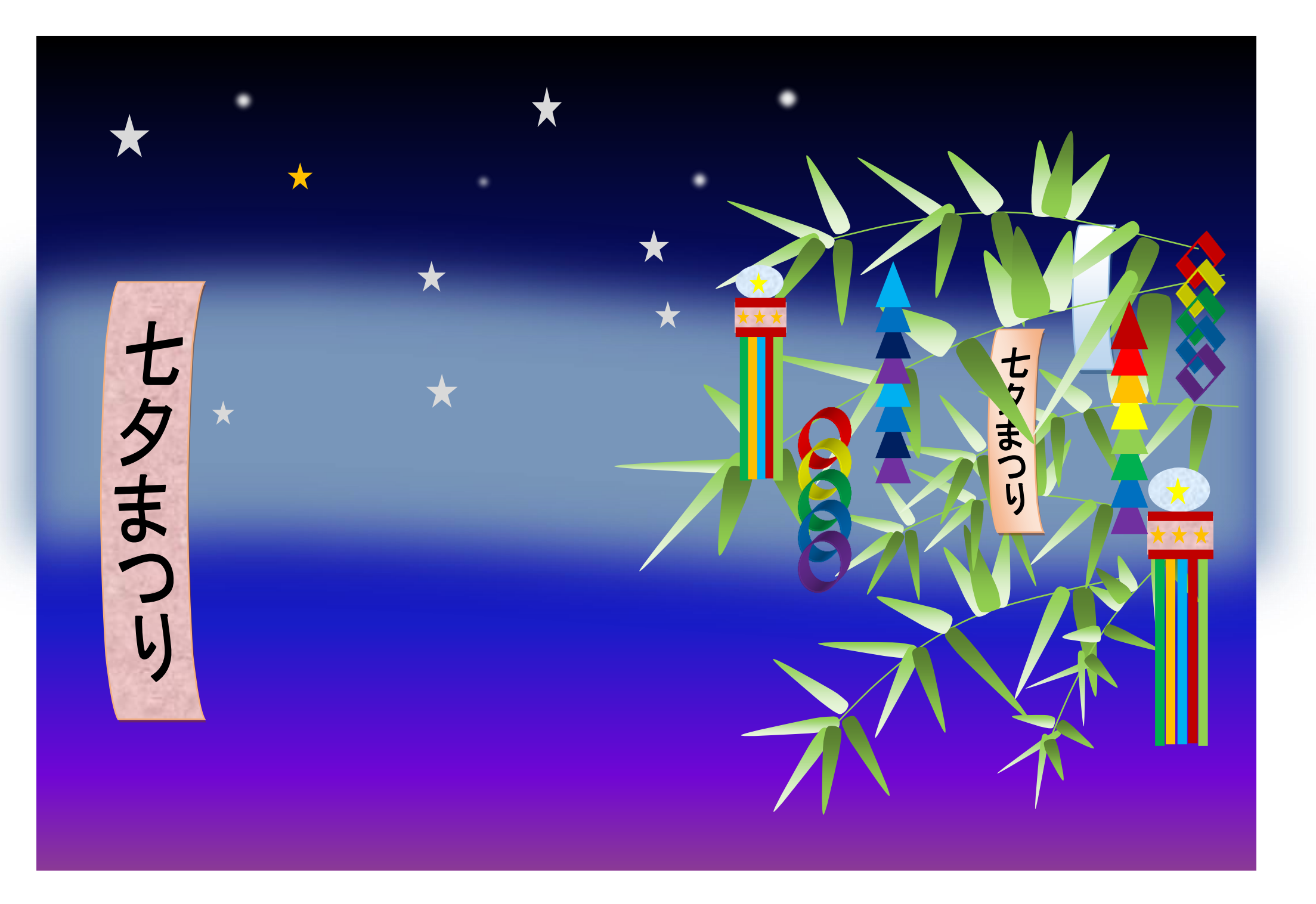